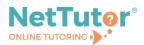

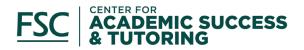

# **NetTutor Online Tutoring: First-Time User Tutorial**

#### What is NetTutor?

NetTutor is a free online tutoring service available 24/7 through Brightspace to Farmingdale State College students for courses in which they are currently enrolled. For additional information, please visit <u>farmingdale.edu/nettutor</u>.

## How to access NetTutor

To access NetTutor, you must sign in through Brightspace and enroll in the FSC Online Tutoring course.

1) To get started, open a web browser (*Google Chrome is preferred*), and visit the <u>FSC website</u>. Click on **myFSC** on the top navigation bar and log in using your FSC e-mail credentials.

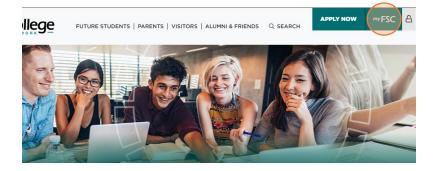

2) Once signed in, click on **Brightspace** from the left side menu.

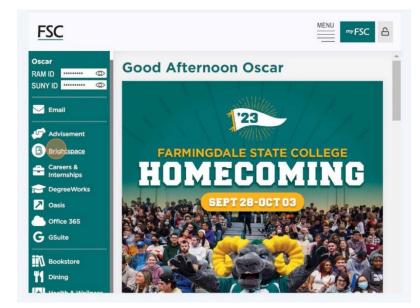

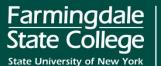

3) You will then be directed to the Brightspace homepage. Locate the **Discover** module on the top navigation bar and click on it.

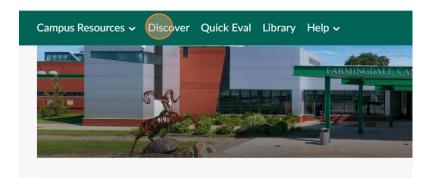

4) In the search area, type FSC Online Tutoring and click the search icon.

| SUNY                |                         |   |   |     |
|---------------------|-------------------------|---|---|-----|
| Discover Quick Eval | Brightspace Resources 🗸 |   |   |     |
| Discover            | FSC Online Tutoring     | ( | ٩ | ) [ |

5) Click on the course when it appears, then click on **Request Approval**. When prompted, type in your RAM ID number and click **Submit Request**.

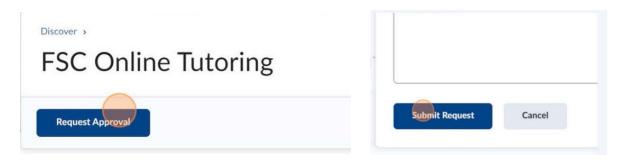

Note: the approval process may take 24 hours during the week and up to 72 hours on the weekend. Please be patient for the staff to process the request. Once approved, you will be notified on Brightspace and will be given access to the course. You will not need to request approval again in the future. Only currently enrolled FSC students will be permitted to enroll in the course.

**Please monitor your Brightspace notifications for the approval notification.** If you do not receive a notification message or experience issues with trying to request approval, please contact the Center for Academic Success & Tutoring at <u>TutoringCenter@farmingdale.edu</u> for assistance.

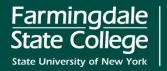

6) Upon opening the FSC Online Tutoring course for the first time, click on **Start Here: Online Tutoring Overview.** 

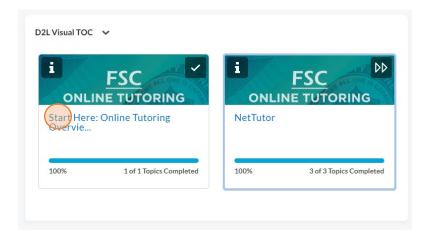

7) Click on **Online Tutoring Overview** to read more about the available online tutoring options.

#### Materials

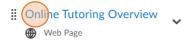

8) Once finished, click on **NetTutor** from the Table of Contents to access the NetTutor related materials. Click on **About NetTutor** to read more about the service including important policies.

| Table of Contents                       | 4 |                            |
|-----------------------------------------|---|----------------------------|
| Start Here: Online<br>Tutoring Overview | 1 | Materials                  |
| H NetTutor                              | 3 | Web Page                   |
| Add a module                            |   | NetTutor Quick Tour Video  |
|                                         |   | INetTutor Customer Support |

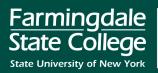

9) After you have finished reading About NetTutor, click on **NetTutor Quick Tutor** for a quick overview video on NetTutor.

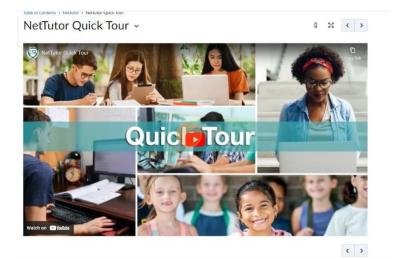

10) Upon viewing all topics in the module, Brightspace will automatically unlock the link to access NetTutor. Click on Access NetTutor Online Tutoring.

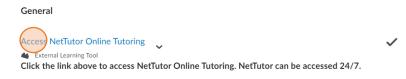

#### A Please Note:

**A.** When accessing NetTutor for the first time, you will be presented with an End User License Agreement. Please read the document, scroll down, and click *Accept and Continue* to proceed.

| ccess | NetTutor Online Tutoring ~                                                                                                    | Д | 55 | < |  |
|-------|----------------------------------------------------------------------------------------------------|---|----|---|--|
|       | Advense of other to see any goous or services for any continencial parpose on the cate, which are non-relevant to the services offered on the Sile;     Conduct or forward surveys, contests, pyramid schemes or chain letters;     Intersonate another person or allow any other person or entity to use You's identification to post or view comments;     Post he same note repeatedly (referred to as 'spanning'), Spanning is strictly prohibited;     Download any file posted by another user that you honow, or reasonably should know, cannot be legaily distributed through the Site;     Restrict or inhibit any other user from using and enjoying the Community areas;     Post any personal information about you; or     Supply any information by you or your household that is untrue or inaccurate. |   |    | - |  |
|       | You hereby authorize Company to use, and authorize others to use, your Postings in whole or in part, throughout the universe in<br>perpetuily in any and all media, now known or hereafter devised, alone, or together or as part of other material of any kind or nature<br>Without limiting the foregoing, company will have the right to use and change the Postings in any manner that Company may<br>determine. Additionally, Company may sweep its Community Areas periodically in its sole discretion. Company does not allow<br>Postings withic contain:                                                                                                    | 4 |    |   |  |
|       | <ul> <li>private or personal information which might identify a user;</li> <li>profamily or obcontine;</li> <li>personal attacks on other incluiduals;</li> <li>standerous, detamatory, obcome, pomographic, threatening and harassing comments; and/or</li> <li>other information that Company deems in its sole discretion to be inappropriate for this Site.</li> </ul>                                                                                                    |   |    |   |  |
|       | The Community Areas may be used for noncommercial purposes only. Users may not post any information intended to promote<br>and/or generate revenue for any third party business activity. Although Company periodically monitors the content posted on the                                                                                                    | 1 | -  |   |  |

Farmingdale State College State University of New York

**B.** You will also see a Welcome message. After reading the message, click **Don't show this** *message again* and then **Continue**.

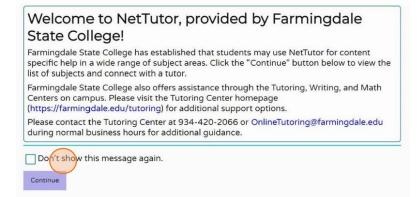

11) You will then be taken to the **Pisces® Student Hub for Academic Support** where you can select subject tutoring through NetTutor Tutoring Center, or writing tutoring through NetTutor Writing Center.

Access NetTutor Online Tutoring 🗸 👘 🕷 📢

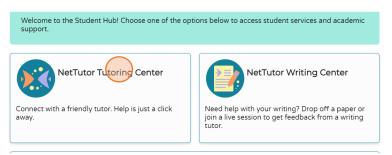

12) From the list, select the subject in which you need assistance by clicking on the group name. If you are not sure of which group to access, open a new browser tab and visit <u>farmingdale.edu/nettutor</u> to view a listing of FSC courses and their matching NetTutor subject group.

|     | ents , NetTutor , Access NetTutor Online Tutoring<br>ss NetTutor Online Tutoring ~ | 0 23         | < > |
|-----|------------------------------------------------------------------------------------|--------------|-----|
| Ple | ease Select a Group to Receive Tutorir                                             | ng in That A | rea |
|     | Accounting                                                                         | >            |     |
|     | Anatomy and Physiology                                                             | >            |     |

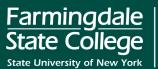

13) Once you have selected the desired subject group, you will be presented with one of two options depending on the tutoring schedule: "Drop in and Meet with a Live Tutor" or "No Tutors Currently Available for Drop-in Tutoring."

If tutoring is currently available, click to meet with a tutor.

If tutoring is not currently available, click to view the tutoring schedule and return during that time.

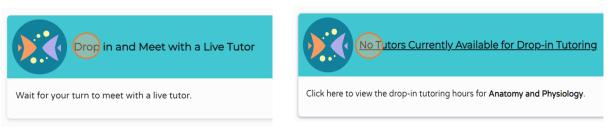

14) If a tutor is available, you will be brought into a live tutoring session and see the interactive Whiteboard. During peak times, there may be a short wait with the estimated wait time. Please wait patiently and pay attention to the screen as you will be brought into the room as soon as the tutor is available.

To start your session, you can reply to the tutor's greeting by typing into the chat area, typing or drawing on the Whiteboard, or using audio/video. A sample tutoring session is shown below.

Standard torm of a Circle Equation: and requires or the currie using the equation of a circle formula:  $(x-2)^{-2} \pm y^{-2} = 36$ . After finding the center t be (2,0) and the radius to be r=6, my question is : In the equation  $(x-2)^{-2} \pm y^{-2} \equiv 36$ , what does the value 2 represent, and how does it relate to the center of the circle? ROUCHEV®QE  $(x-h)^2 + (y-k)^2 = y^2 \longrightarrow$ Rahul K. Please allow me a minute to go through your problem. Please show what work/Ideas do you have tried on it, so I can guide in that direction for your better understanding. lohue (h, K) = centre Rahul K .: Rahul K.: Are you following? r = madius  $(x-2)^{2} + (3-0)^{2} = 6^{2}$ comparing D = 0 h = 2 , K = 0 , x = 6centre: (h,K) = (2,0), nadius = 6

Farmingdale State College State University of New York | farmingdale.edu

Farmingdale State College 2350 Broadhollow Road Farmingdale, New York 11735 934-420-2000

## **Reviewing Previous Sessions**

All sessions are automatically recorded and archived. You can go back and review them at any time.

1) To review a previous tutoring session, navigate to the subject area where you received tutoring. Scroll to the bottom of the page and click **Your** [*Subject*] Locker.

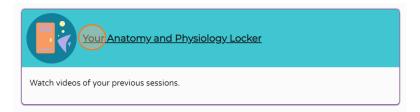

 You will be presented with several different options, including: downloading a PDF version of the Whiteboard, playing a video of the tutoring session, viewing the text chat log, and viewing images of the Whiteboard pages.

| Netī         | utor Sessi | on (ntt271 | .2185)     |
|--------------|------------|------------|------------|
| (90)<br>(10) | •          |            | F          |
| Session      | Started 1  | 0/03/2023  | 3, 2:40 PM |

# **Getting Support**

For general information about NetTutor, contact the Center for Academic Success & Tutoring during normal business hours at 934-420-2066 or <u>TutoringCenter@farmingdale.edu</u>.

For any technical issues with using NetTutor (such as the Whiteboard, audio/video, etc.), contact <u>NetTutor</u> <u>Customer Support</u> and submit a service ticket to their helpdesk.

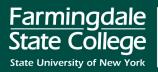